## **GIGA 用プリンタの設定方法**

児童・牛徒の Chromebook から印刷ができます (iPad は不可) 各自の端末で 1 回登録すると、次回から登録したプリンタを選択して印刷する事ができます ※子どもに指導する際は、パワーポイント教材が GIGAWEB の「指導用資料」にあります

## **【事前確認事項】・・・**先生が事前に確認しておきましょう

校内に設置されている GIGA 用プリンタにはってある IP アドレス (本体にテプラで表示) を調べておく

## **【Chromebook でのプリンタ登録方法】**

①Chromebook の画面に右下の時刻マークをタップし、 @の設定マークをタップする

②右側の「詳細設定」の「印刷とスキャン」をタップする

③右側のプリンタを選択する

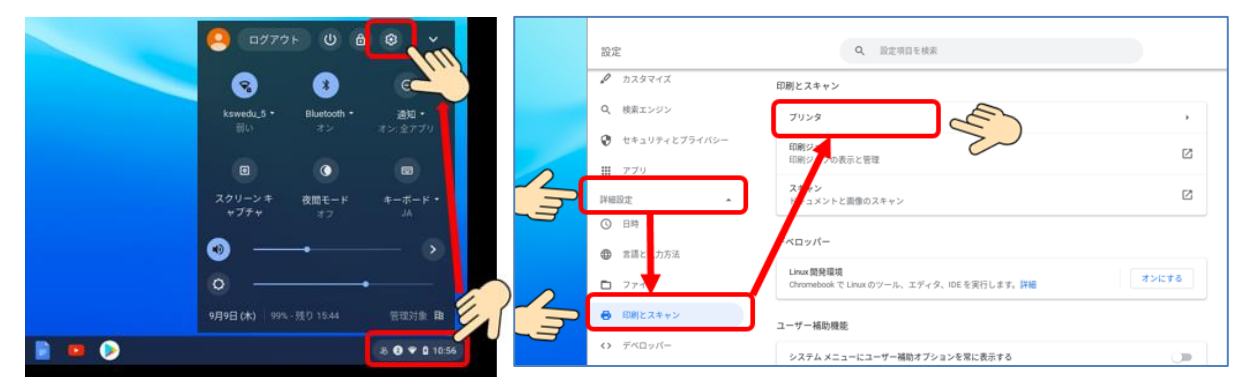

④「プリンタの追加」の右側のマークをタップする

⑤プリンタ名・IPアドレスを入力し、「追加」をタップで登録完了

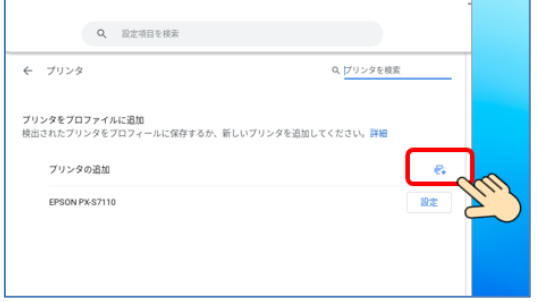

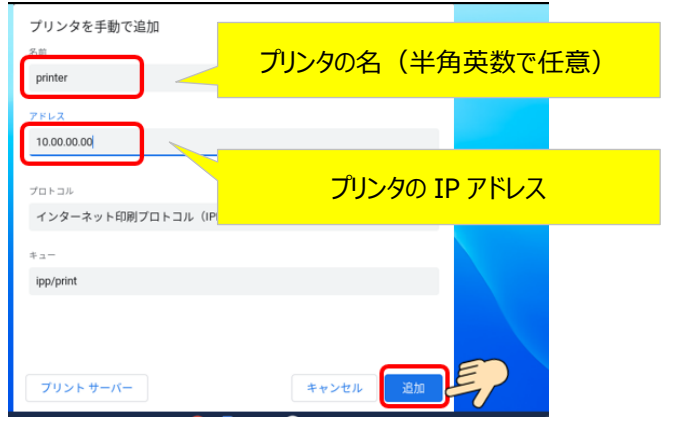

## **【Chromebook からの印刷】・・・・** 各アプリから印刷できます

①印刷したいファイルを開き「ファイル」→「印刷」を選択

②送信先を「もっと見る」を選択し、登録したプリンタを選んで印刷できます

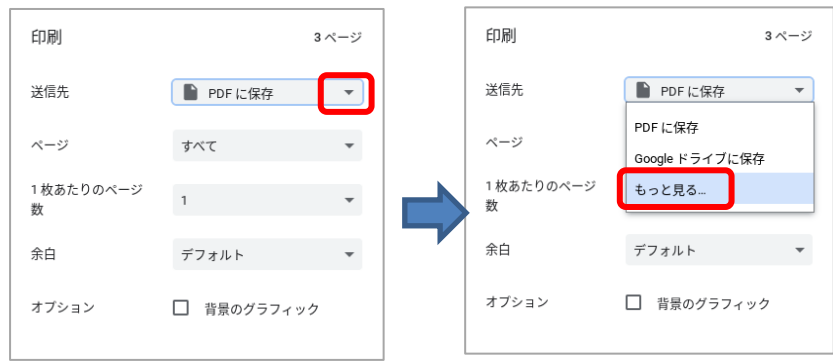